# **Unleash the Power of Telelogic® Focal Point™ with Expressions and Business Rules**

**Version 6.3 09 October 2008** 

*© Copyright IBM Corporation 1997- 2008 U.S. Government Users Restricted Rights - Use, duplication, or disclosure restricted by GSA ADP Schedule Contract with IBM Corp.*

# **Table of Contents**

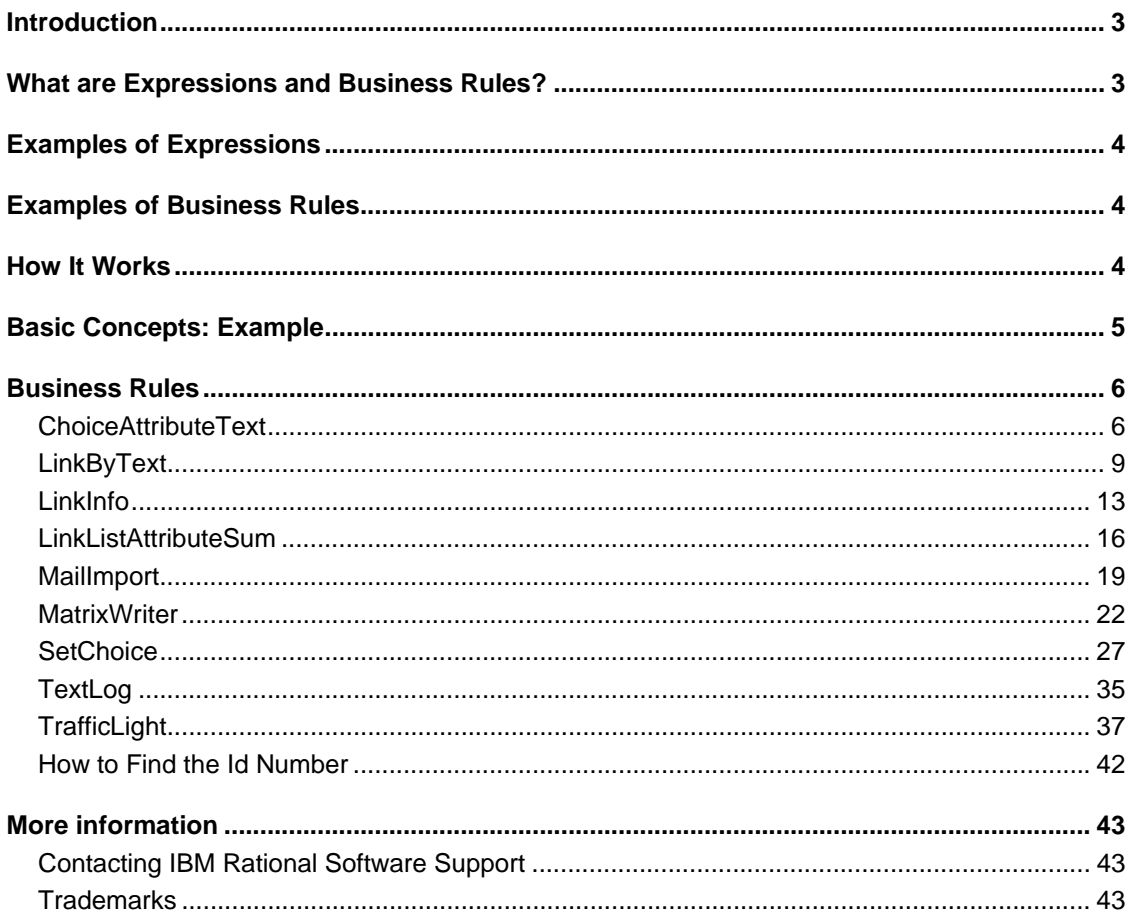

## **Introduction**

*One of the most powerful features of Focal Point is the ability to use business rules that improve, automate and support the way you work. Business rules can provide a workflow, give users timely feedback, monitor changes, perform calculations and even improve the decision-making process. By using business rules that are readily available in your Focal Point application, the user experience is taken into a new dimension and the value to the organization is increased tremendously.* 

Let's say a project portfolio manager wants to have instant and continuous overview of how all the projects in the portfolio are doing in terms of spent resources versus planned. Each project has its own workspace in Focal Point, but to present the full picture the figures from each project need to be aggregated to a portfolio workspace. No problem. Focal Point comes with a set of extremely powerful business rules designed to handle this and many other situations.

## **What are Expressions and Business Rules?**

From a usage point of view, expressions and business rules add business intelligence to your data. From a technical point of view, they replace static data attributes with dynamic expressions, in order to perform calculations or otherwise manipulate the value of attributes. One of the simplest examples is to enter a "=PI" instead of "3.1415". This simple type is referred to as an **expression**.

At the advanced end of the spectrum, an expression can notify selected users when a status is changed, import e-mail to elements (e.g. requirements or support issues from stakeholders) or autocreate new elements when a choice attribute is changed. These advanced expressions are called **business rules**.

Expressions are typically mathematical calculations, summarizing attributes in a module, replacing a static value with a dynamic value in an attribute.

Business rules typically take several parameters, and perform more intricate operations. As mentioned business rules may also provide side effects, apart from returning a simple value, such as sending an e-mail notification.

Business rules are included in the standard Focal Point installation, ready to use.

## **Examples of Expressions**

Here are some examples of what expressions can do. In Text attributes they can:

- add strings to each other or pick out parts of strings
- concatenate the title attribute and start and end dates.

In Float/Integer attributes they can:

- multiply the values of two attributes
- $\bullet$  do mathematical calculations, such as sqrt(), sin(), and exp().

In Date attributes they can:

- add 123 days to the reference date
- calculate an approximate end date for a project given start date and resource availability.

## **Examples of Business Rules**

Here are some more examples of what business rules can do for you. They can:

- aggregate the estimates for all requirements linked to a release, to the release object itself
- calculate the net present value for a specific project and the portfolio as a whole
- enable companies to e-mail requirement proposals directly into Focal Point without having to log in.

## **How It Works**

Expressions and business rules can "listen" to the changes of specific attributes. If there is an attribute called "Total cost", which should provide the sum of "Hardware cost" and "Software cost", the expression in the "Total cost" attribute field would be:

= 'Hardware cost' + 'Software cost'

In this case, the Hardware cost and Software cost attributes would be referred to as **source attributes**, whereas the Total cost attribute would be the **target attribute.** The target attribute "listens" to changes in the source attributes, and updates itself immediately upon a change. In the case of a business rule, the structure is similar, with source and target attributes and listeners.

All expressions and business rules are stored in attributes. However, in some cases it makes more sense to have the business rule in a dedicated attribute,

separate from the ordinary attributes. For example, a business rule that sends a notification or populates a matrix needs to reside in such a dedicated business rule **container** attribute. The container is simply a Text attribute containing the business rule.

# **Basic Concepts: Example**

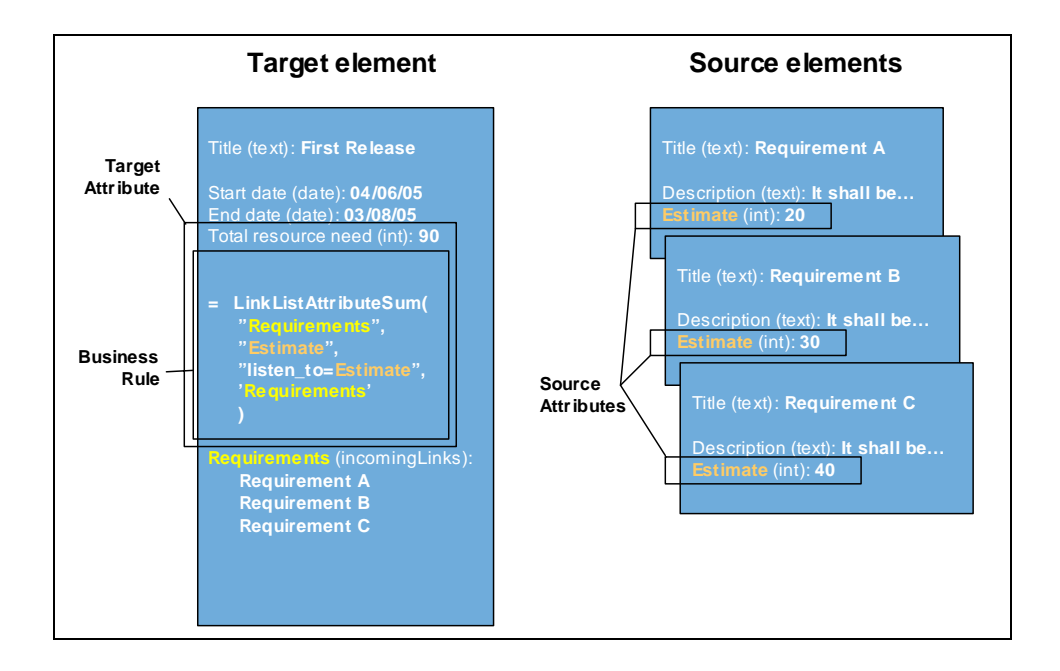

The common business rule LinkListAttributeSum calculates the sum of an attribute for all elements listed in a Link, Link List or Incoming Links attribute. In the example above the target element has an attribute called Total resource need (target attribute) that will get updated whenever any of the source attributes in the linked source elements change. In this case the business rule is stored in the target attribute. The result of the calculation (90) will be visible when displaying the element.

## **Business Rules**

Focal Point comes with a number of built-in Business Rules. They are presented in this chapter.

## *ChoiceAttributeText*

The business rule ChoiceAttributeText writes text to a Text attribute depending on the value in a Choice attribute. It can for example be used for setting up workflow instructions; when a requirement status is Accepted, you will see a description of the steps you need to take to propagate the requirement further in the process. The instructions will be visible in the business rule container attribute (type Text).

The business rule ChoiceAttributeText must be specified in the Description attribute in the top folder of the module. By reusing an XML template (which is created with the "write\_defaults" parameter, see below), defining the business rule is easier.

#### **Prerequisites**

To use ChoiceAttributeText you need:

- A Choice attribute that triggers the business rule.
- A business rule container (Text attribute) where you enter the business rule.

#### **Format**

In the business rule container attribute for one element, enter the business rule in the following format:

```
=ChoiceAttributeText('Choice Attribute 
Name', "write defaults")
```
When you click OK and save this change, the default XML template is shown in the Description attribute in the top folder. In the business rule container attribute in Configure/Modules/Requirements, enter the business rule in the following format:

```
=ChoiceAttributeText('Choice Attribute Name')
```
This has to be copied to all elements by clicking the Copy Default Value to All Elements button.

#### **Parameters**

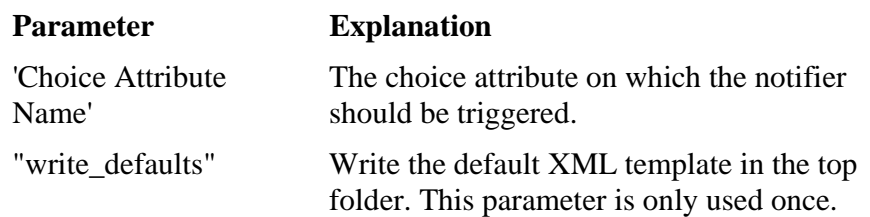

#### **Example**

Assume that you want to introduce a workflow for requirements. For example, when status is New, the workflow instructions should say:

"If the requirement has proven to be a valid request, status should be changed to Accepted. If the requirement is not valid, change status to either Rejected or Clarify."

When status is changed to Accepted, the workflow instructions should say:

"The requirements with the highest priority should be planned to a release and be estimated with regards to cost. Change status for these requirements to Planned".

1. In the business rule container attribute for one element, enter:

=ChoiceAttributeText('Status',"write\_defaults")

The business rule container attribute should be a Text attribute and you can for example call it Workflow.

Click OK to get the default XML template in the Description attribute in the top folder. The template XML code is then placed in the Description attribute.

2. Click Configure > Attributes > Requirements.

Open the configuration page for the business rule container attribute (i.e. the Text attribute called Workflow).

Enter a new default value:

=ChoiceAttributeText('Status')

and click the Copy Default Value to All Elements button to update all elements.

3. Click Modules > Requirements and mark the top folder.

The Description attribute for the top folder contains the XML template code. Click the edit button for the Description attribute to be able to write your workflow instructions. It could look something like this:

```
<?xml version="1.0" encoding="UTF-8"?> 
<texts> 
<item id="47" text="If the requirement has proven to 
be a valid request, status should be changed to 
Accepted. If the requirement is not valid, change 
status to either Rejected or Clarify."/> 
<item id="48" text="The requirements with the 
highest priority should be planned to a release and 
be estimated with regards to cost. Change status for 
these requirements to Planned and select a user as 
responsible for the requirement."/> 
<item id="49" text="This requirement is ready for 
implementation. When implementation is started, 
change status to Started."/> 
<item id="50" text="This requirement is being 
implemented. When done, change status to 
Completed."/> 
<item id="51" text="This requirement is completed 
and is ready for test. If the requirements passes 
the test, change status to Verified."/> 
<item id="52" text ="This requirement is ready for 
delivery."/> 
<item id="53" text="This requirement is rejected. 
Enter a reason for the rejection in the Comments 
attribute."/> 
<item id="54" text="This requirement needs to be 
clarified."/> 
</texts>
```
The workflow instructions should be written in the text parameter. The item ids in the XML code are the database ids for the choice items. In this example, 47 corresponds to status New, 48 to status Accepted etc.

Click OK to save the workflow instructions.

In this example for a New requirement the Workflow instruction should look like below:

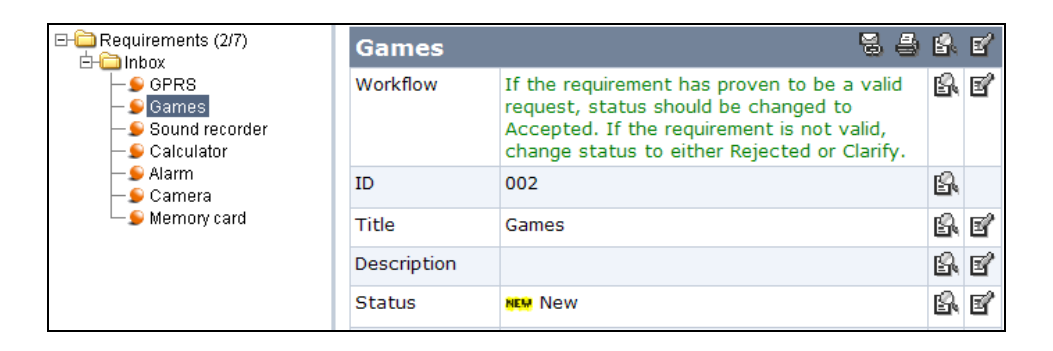

**Note:** Please note that Status must be updated in order for the workflow instructions to appear in the business rule container attribute.

## *LinkByText*

The business rule LinkByText sets a Link attribute in the element after a match has been found in an attribute in another module (this module is called configuration module). That is, you do not have to set the link attribute if it is possible to derive that information from another text attribute. The match is made via regular expressions (for more information about regular expressions, we recommend that you search for it on the Internet).

## **Prerequisites**

To use LinkByText you need:

- A configuration module. The elements in the configuration module must have:
	- A Text attribute to hold the regular expression ("Regular Expression Attribute").
	- A Link attribute to be copied when a match occurs ("Link Attribute"). Make sure that the target type matches the links you want to set.
- A business rule container attribute (Text).

#### **Format**

In the business rule container attribute, enter the business rule in the following format:

=LinkByText('Source Attribute',"Target Link Attribute ID","Configuration Module ID","Regular Expression Attribute ID","Link Attribute ID")

### **Parameters**

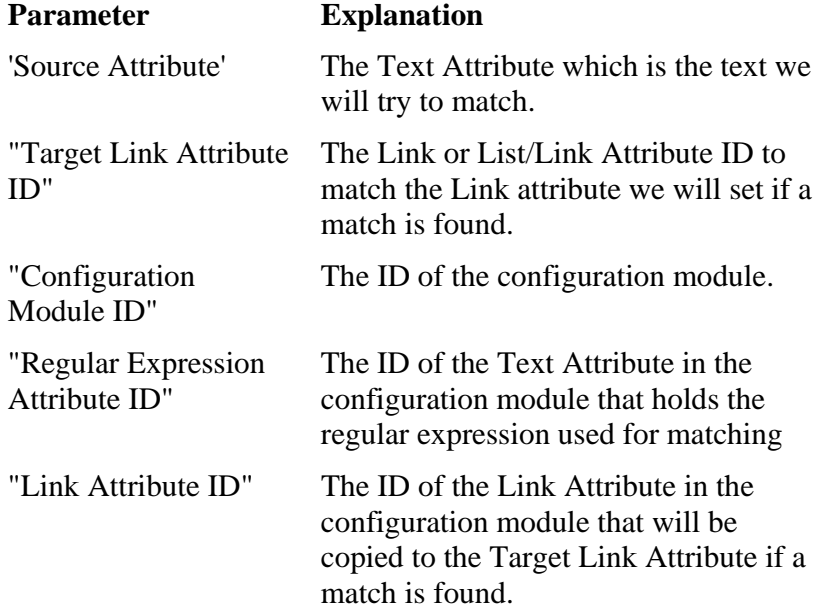

#### **Example**

Assume that you have a Support Issues module in which you have a Text attribute. This Text attribute is called "Mail sent from" and it is used for entering who has sent the support issue to you. If the Text attribute 'Mail sent from' contains a pattern that can be recognized, you can have the Customer Link attribute set automatically by using LinkByText.

For example, an element is added in the configuration module to match all .\*@examplecompany.\* to the customer "Example Company Inc.". So when janedoe@examplecompany.com is set in the 'Mail sent from' attribute, the Customer link is automatically set to "Example Company Inc".

To get this example to work you need to do the following:

1. Create a configuration module (Configure > Modules > Add Module).

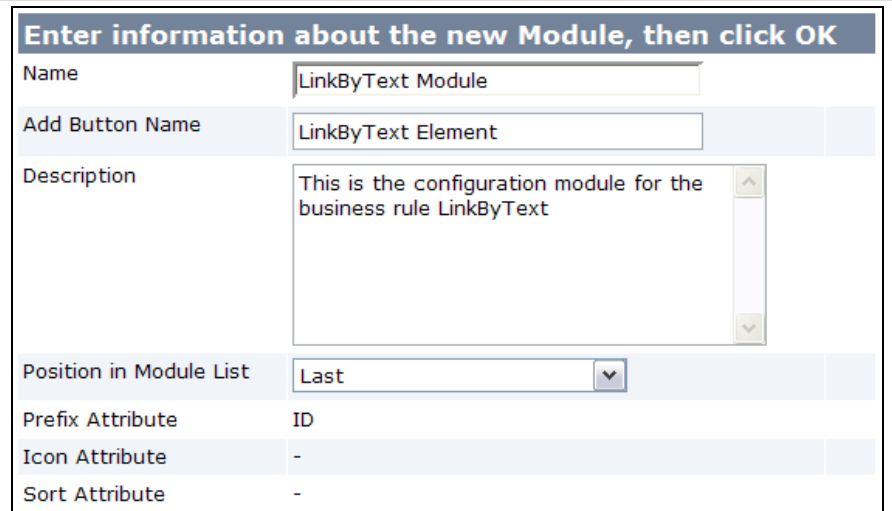

2. Apart from the Element Information attributes (e.g. Owner, Creator etc), the module now contains attributes: ID, Title, and Description. You need to add a Link attribute, which you can call Customer and which links to the Customers module.

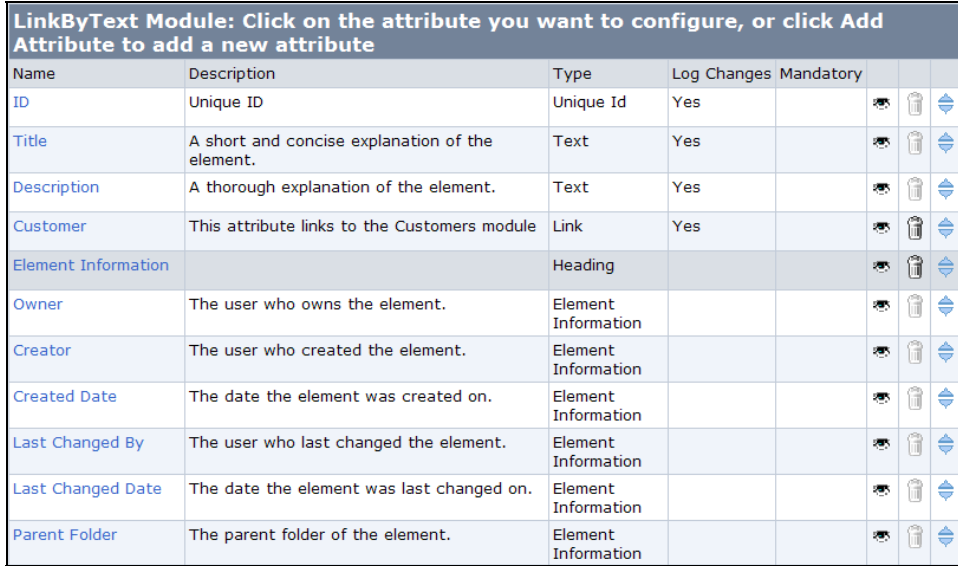

3. In the configuration module LinkByText Module, you now need to add an element, which has the Title Example Company Inc., the regular expression .\*@examplecompany\.com in the Description attribute, and a link to Example Company Inc. in the Customer attribute. The Id of the Description attribute (i.e. the Regular Expression Attribute Id) is 651 and the ID of the Customer attribute (i.e. the Link Attribute Id) is 661.

If you do not know how to get hold of id numbers, please refer to chapter How to Find the Id Number below.

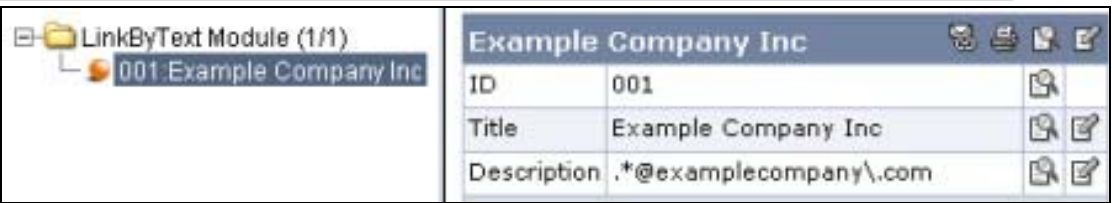

 The next step is to enter the business rule in the business rule container attribute. The container attribute has to be placed in the target module, in this case the Support Issues module. The ID of the target link attribute (i.e. the Customer attribute in the Support Issues module) is 676 and the ID of the configuration module (i.e. the LinkByText module) is 30.

=LinkByText('Mail sent from',"676","30","651","661")

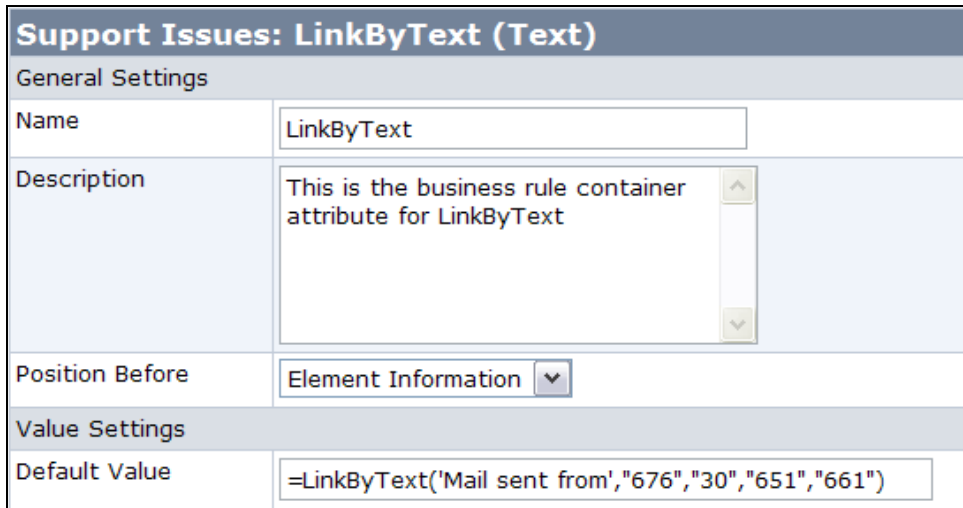

The attributes in the Support Issues module are now:

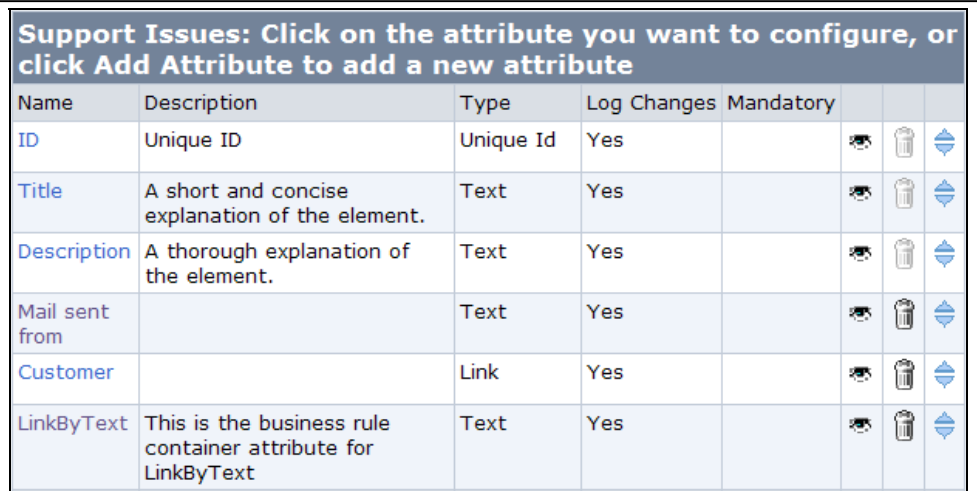

When a new element is created and 'Mail sent from' is set to a mail address that matches any Example Company address, the link will automatcally be set to "Example Company Inc" by this business rule. To make other matches you only need to create a new element in the configuration module and create a regular expression of your liking and supply a link to be set if a match is made.

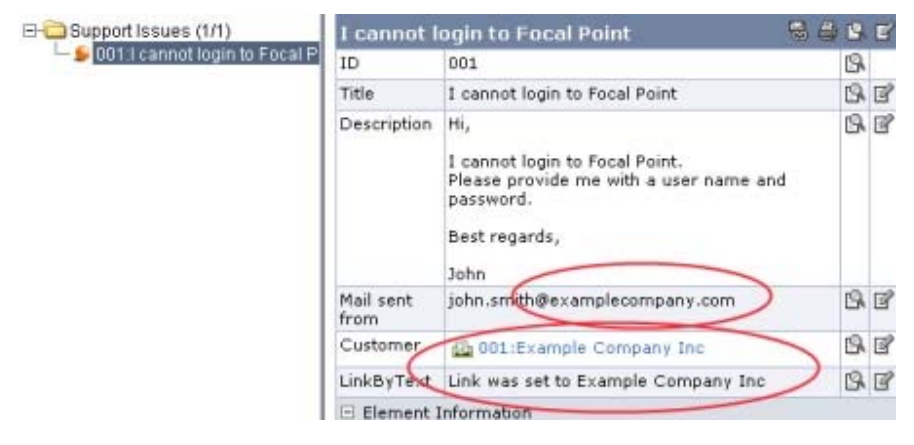

#### **Known Limitations**

If you have configured the Link, Incoming Link, or Link List attribute to only display links to/from a specific view, this will not be considered by the LinkByText business rule.

Use single row and no formatting for the text attribute containing the regular expression. Also, LinkByText is now case-sensitive. To get .\*company.\* to match company and Company, change it to .\*[cC]ompany.\*

#### *LinkInfo*

The business rule LinkInfo displays a selectable number of attributes from other modules (or workspaces) in the elements according to links. For example, if you have an incoming links attribute in one module (e.g. Products) with links from

another module (e.g Releases), you can display attribute values from these modules and workspaces in your Products module.

#### **Prerequisites**

To use the business rule LinkInfo you need:

- A Link, Link List, or Incoming Lists attribute in the target module.
- A business rule container attribute (Text) in the target module.

#### **Format**

In the business rule container attribute, enter the business rule in the following format:

```
=LinkInfo("Link Attribute Name","Attribute Name1, 
Attribute Name1,Attribute Name3","Member ID",'Link 
Attribute Name')
```
**Option:** If you want to display the LinkInfo data in a matrix instead, insert a comma character in front of the first attribute name in the second parameter:

```
=LinkInfo("Link Attribute Name",",Attribute 
Name1,Attribute Name2,Attribute Name3","Member ID", 
'Link Attribute Name')
```
#### **Parameters**

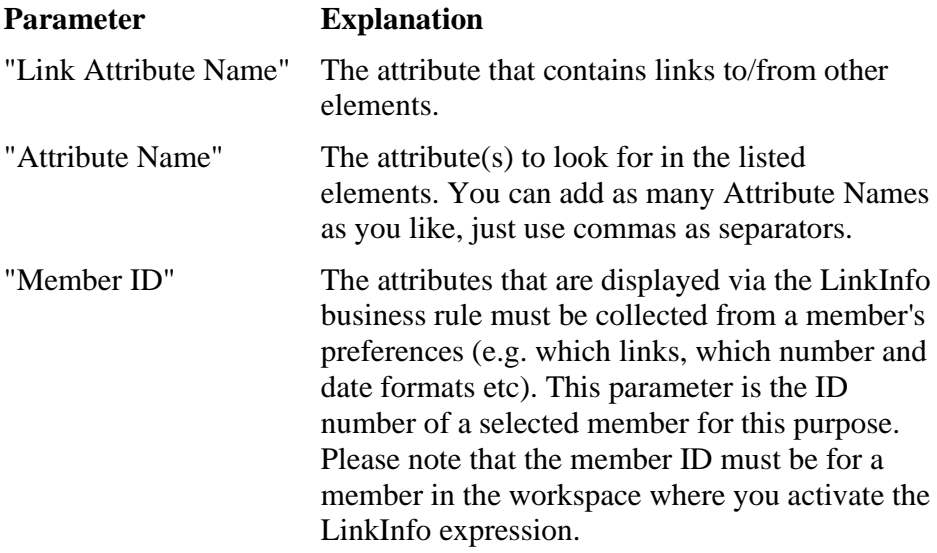

**Note:** The parameter "listen\_to=Attribute Name" is not necessary anymore and has been removed.

#### **Example**

 $\mathsf{r}$ 

Assume that you have a Products module with information about the products you are working with. Also assume that you have related these products to certain releases (Releases module) and needs (Needs module) via links. Now, for each product you want to display values from attributes that belong to the Releases and Needs modules, e.g. Title, Start Date, and End Date from Releases and Title and Document from Needs.

This is what it looks like in the Releases module:

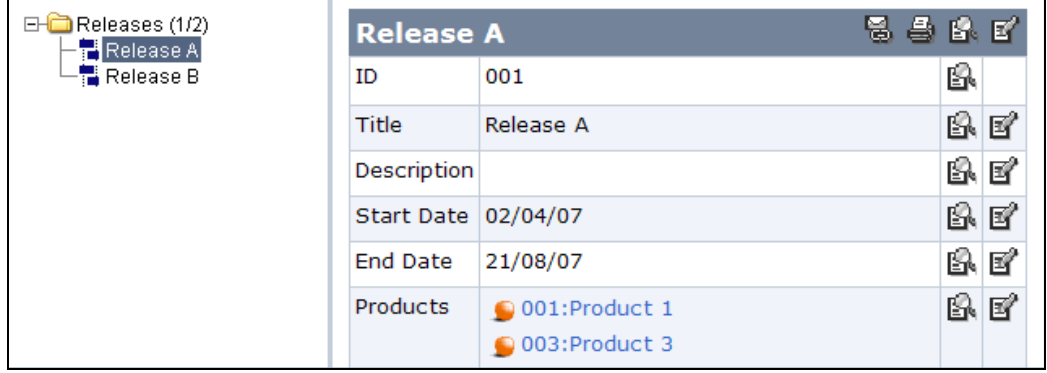

This is what it looks like in the Needs module:

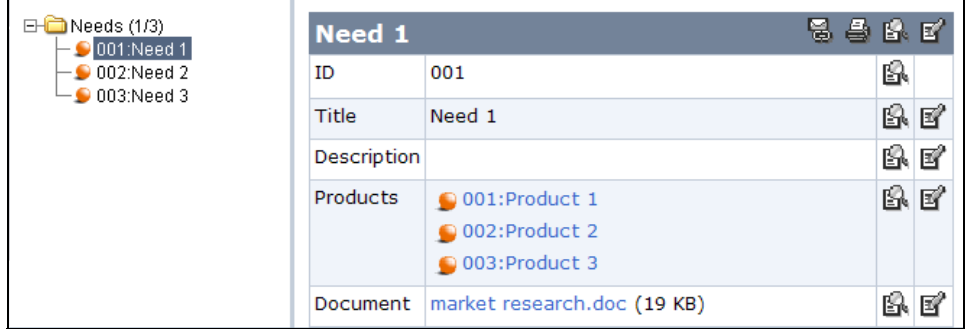

So, for each product we want to display Title, Start Date, and End Date from Releases and Title and Document from Needs. To set this up we need to do the following:

1. In the Products module, add a container attribute (Text). In this case, we call this attribute Related Information.

In the default value for the container attribute, add the following business rule:

```
=LinkInfo("Links","Title,Start Date,End 
Date, Document", "425", 'Links')
```
In the Products module, there is an Incoming Links attribute called Links that we use as the Link Attribute Name parameter. The attributes listed as Attribute Names are matched automatically with attributes that Focal Point can find in the linked modules and workspaces. This means that if you add "Title", you only need to do that once for all attributes in all modules with the attribute name Title.

The result is:

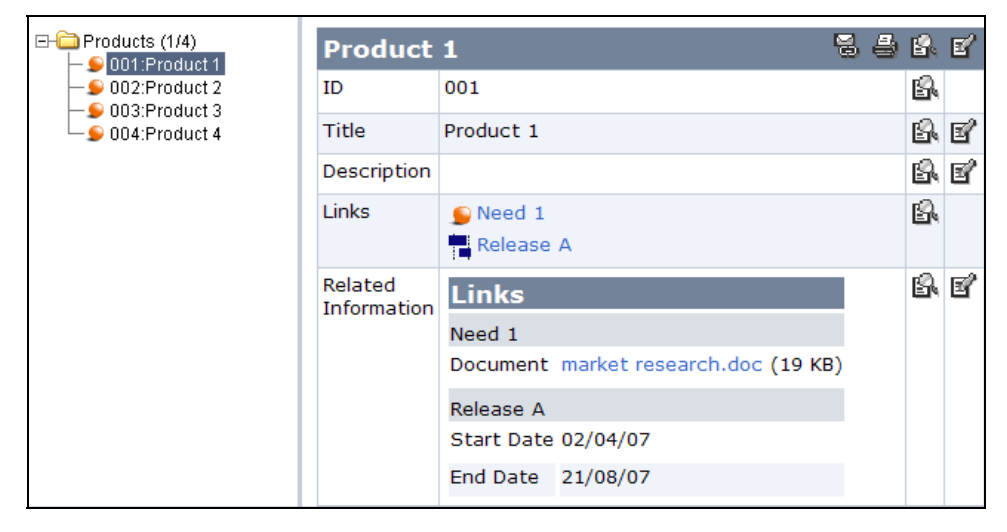

#### **Known Limitations**

The LinkInfo business rule cannot be used in the Prefix attribute.

#### *LinkListAttributeSum*

The business rule LinkListAttributeSum calculates the sum of a Float or Integer attribute for all elements that are listed in a Link, Link List, or Incoming Links attribute. The result is displayed in the business rule container attribute. When changes are made, the sum is automatically recalculated. This business rule is very powerful in all situations when you want to aggregate e.g. estimates or cost figures from requirements in a release or projects in a portfolio.

#### **Prerequisites**

To use the business rule LinkListAttributeSum you need:

 A Link, Link List, or Incoming Links attribute in the target module that lists the elements from which values are gathered.

- A Float or Integer attribute in the source module that contains the value that should be calculated.
- A business rule container attribute (Text, Float, or Integer) in the target module in which the sum is displayed.

### **Format**

In the business rule container attribute, enter the business rule in the following format:

```
=LinkListAttributeSum("Link Attribute Name","Source 
Attribute Name","listen_to=Source Attribute Name", 
'Link Attribute Name')
```
#### **Parameters**

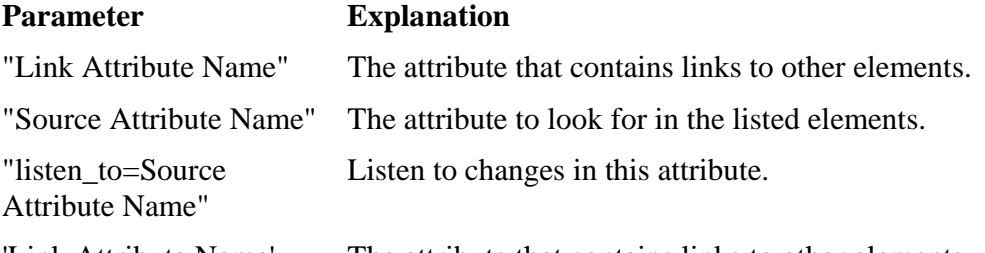

'Link Attribute Name' The attribute that contains links to other elements.

#### **Example**

Assume that you have a Requirements module and a Releases module. There is a link from Requirements to Releases and the Releases module has an Incoming Links attribute that lists all the requirements that are connected to each release. In the Requirements module there is also an Implementation Cost attribute. The business rule LinkListAttributeSum can be used for calculating the total implementation cost for each release by summing up the implementation cost of the requirements.

1. This is how it can look like in the Requirements module (the source module). There is a Link attribute, Release, and a Float attribute, Implementation Cost.

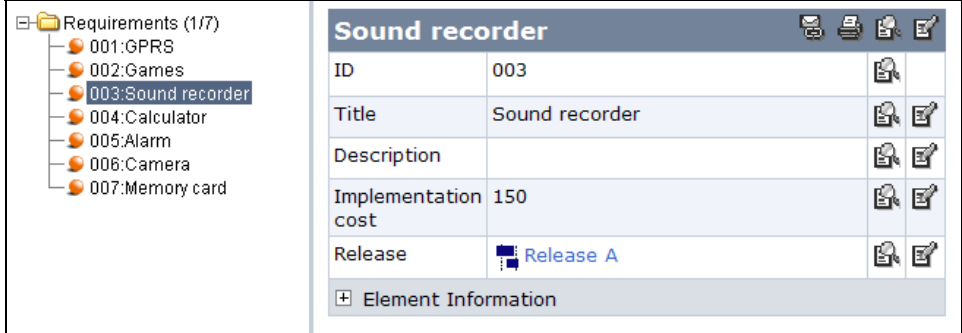

In the Releases module, you now want to sum up the implementation cost in the Float attribute "Total Implementation Cost". This attribute is the same as the business rule container attribute, so in the default value for this attribute you need to enter the following:

```
=LinkListAttributeSum("Related requirements", 
"Implementation Cost", "listen_to=Implementation 
Cost",'Related requirements')
```
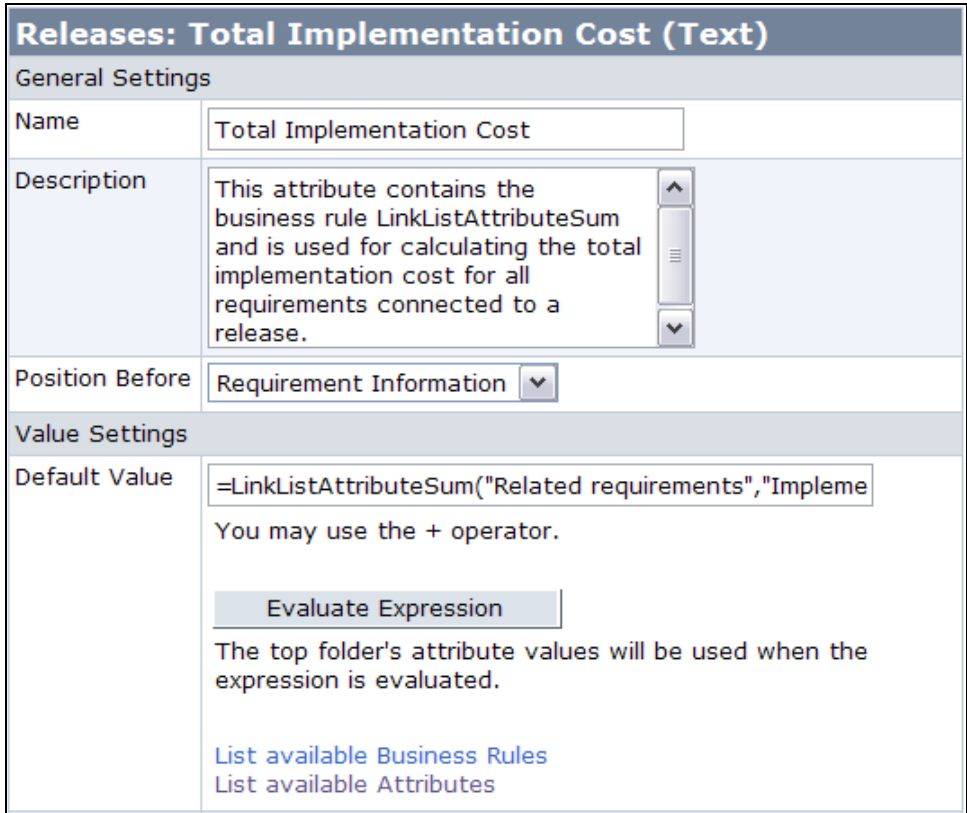

2. The business rule calculates the sum of the Implementation Cost in all the requirements. For the February 2006 release, the total implementation cost is 209.7.

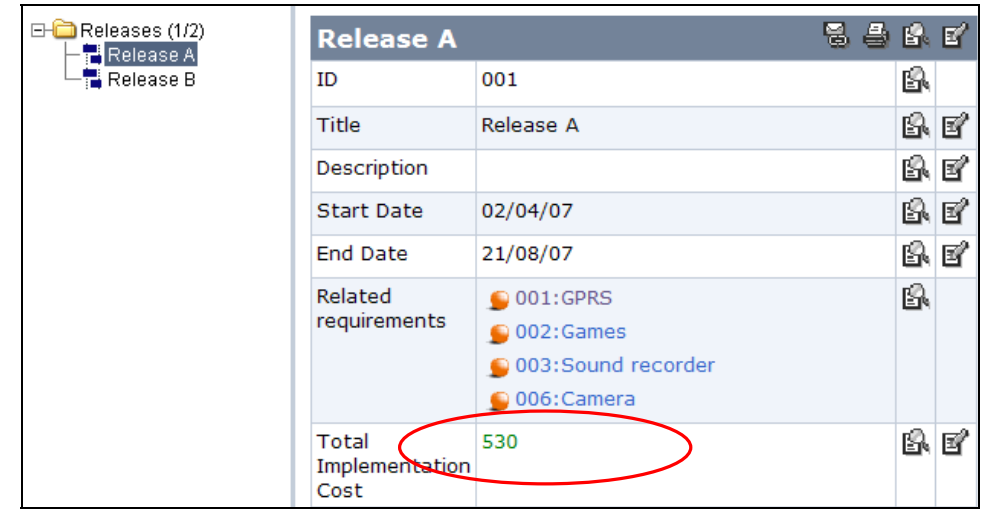

#### **Known Limitations**

If you have configured the Link, Incoming Link, or Link List attribute to only display links to/from a specific view, this will not be considered by the LinkListAttributeSum business rule.

#### *MailImport*

The business rule MailImport is used to import e-mails from a POP account and place them as elements in a module. One element for each incoming e-mail is created in a subfolder. A typical usage situation is to allow stakeholders to issue requirements or support issues via e-mail.

#### **Prerequisites**

To use this business rule you need the following:

- The module in which to import the e-mails must have attributes in which to store subject, contents, and mail sender. The mail subject will always be stored in the Title attribute and the mail content will always be stored in the Description attribute. These attributes are always included in all modules and the match to these attributes will be made automatically. The name of these two attributes (Title and Description) does not matter for the expression, so if you have changed these names previously, you may keep your changes. However, you must add an attribute in which to store mail sender. You can use a Text attribute for this purpose.
- A Text attribute in which to store mail sender.
- A Text or Integer attribute in which to store mail ID.
- A File attribute in which to store attachments.
- The business rule must be stored in a folder element instead of in a business rule container attribute.

• There must be an email account available on a POP server that is available from the Focal Point server.

#### **Format**

In the business rule container folder (any folder in the module), enter the business rule in the following format:

```
=MailImport("pop3://user name:password@POP3 Server 
Address/INBOX","Delete from Server","Mail Sender 
Attribute","Mail-ID Attribute","File Attribute", 
"update_interval=1m")
```
#### **Parameters**

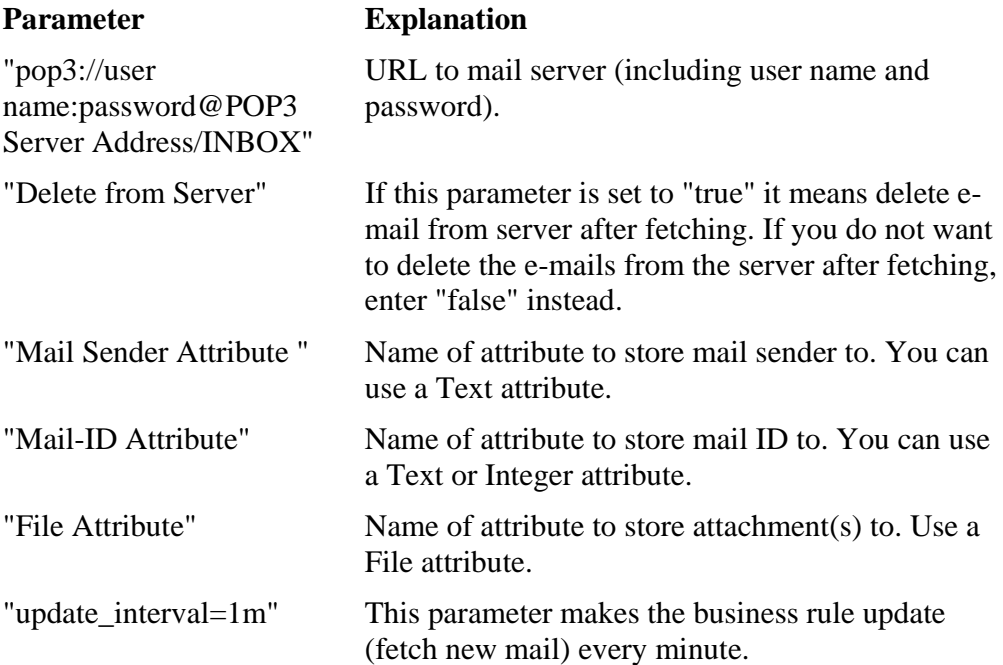

"run\_at=8,7,3" With this parameter you can determine when to update the business rule more specificly. You cannot use both "update\_interval=" and "run\_at=" at the same time, you must select one of them. In this case, the business rule will be run at around 8.00 am, once a week, and start running in three days. So the numbers in the parameter represent start\_at, days\_between\_runs, and days before first run.

#### **Example**

Assume you want to import support issue e-mails to a Support Issues module, the INBOX folder.

1. Make sure that you have neccessary attributes; a mail sender attribute (Text), a mail-ID attribute (Text or Integer), and file attribute (File) in the Support Issues module. In the screenshot below these attributes are called Mail sent from, Mail-ID, and Attachments:

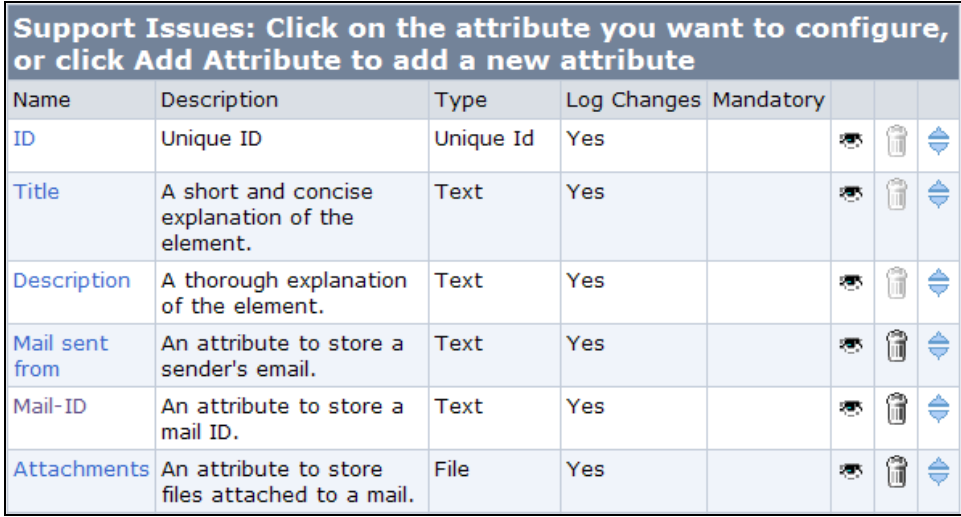

2. Enter the following business rule in the business rule container folder (You can use the Description attribute):

```
=MailImport("pop3://support_issues:mypassword@mail.d
omain.com/INBOX", "true","Mail sent from","Mail-
ID","Attachments","update_interval=1m")
```
3. You need to set the Owner attribute for the folder to make the business rule work as well. A tip is to have a user called MailImporter that is set as Owner of the folder.

4. Set up is finished. Whenever an e-mail is sent to the specified e-mail address (support\_issues@domain.com), an element will be created in the Support Issues module.

#### **Known Limitations**

The business rule must be stored in a folder. POP account user name and password are stored unencrypted in the expression, so be cautious when granting configuration access to the module in which the business rule is activated.

#### *MatrixWriter*

The business rule MatrixWriter is useful if you for an element want to display attribute values in linked elements without having to click the elements' link. This works across modules and workspaces if the attributes in the linked elements have the same name and type. MatrixWriter creates rows in a Matrix attribute and populates the cells with values, based on linked elements. It creates one row for each linked element, and fetches values from each element to populate the matrix.

#### **Prerequisites**

To be able to use the business rule MatrixWriter, you need:

- A Matrix attribute.
- A Link List or Incoming Links attribute.
- A Text attribute as a business rule container.

#### **Format**

In the business rule container attribute (Text), enter the business rule in the following format (see Example 1):

```
=MatrixWriter("Link Attribute Name","Matrix 
Attribute Name","Column Number","Include Workspace", 
"listen_to=Source Attribute Name",'Link Attribute 
Name')
```
In case you want to use the Matrix column headings for holding other values than the attribute names from the linked elements (e.g. expressions), you can add a parameter that holds the attribute names (See Example 2).

```
=MatrixWriter("Link Attribute Name","Matrix 
Attribute Name","Column Number","Include 
Workspace","Source Attribute Name","listen_to=Source 
Attribute Name",'Link Attribute Name')
```
#### **Parameters**

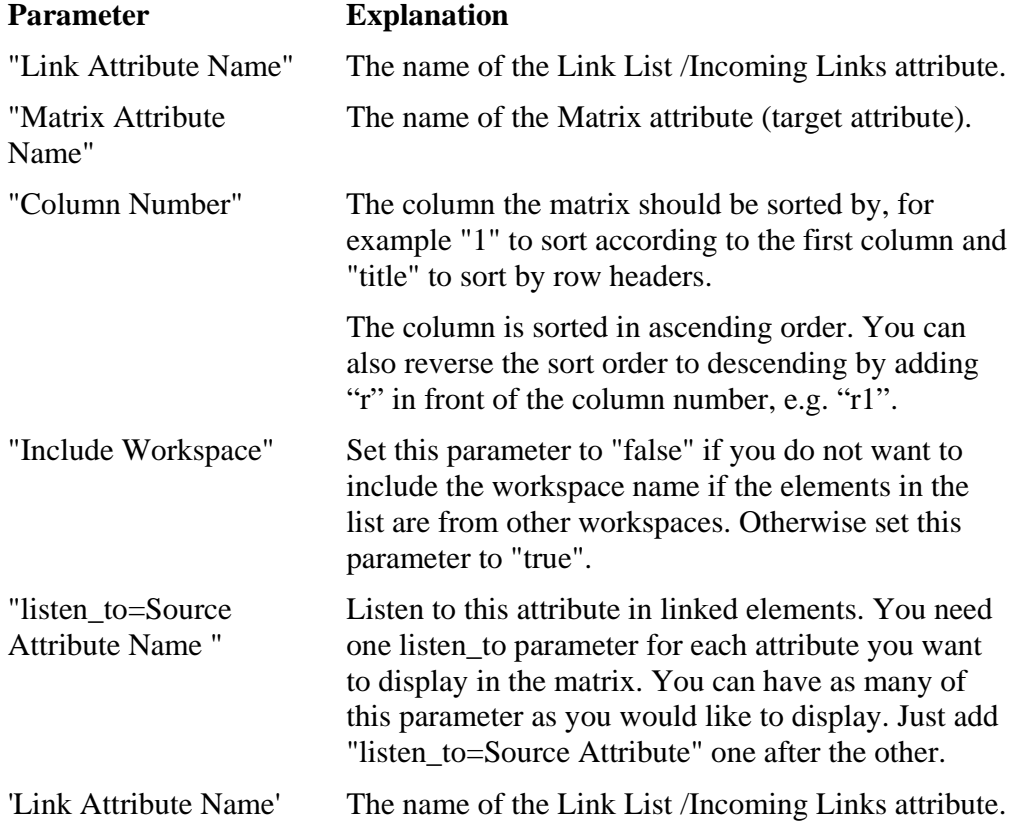

#### **Example 1**

Assume you have a Releases module that is linked to a Requirements module. The Link attribute is called "Requirements". In the Releases module you want to display some of the attributes belonging to each Requirement - "Allocated to", "Status", and "Implementation Cost".

To set this up you need to do the following:

1. In the Releases module (target module), add a Matrix attribute, which you call "Requirement Information". Each column in the matrix must correspond to the attribute names. You do not need to add Title of the Requirement, since this information is automatically included.

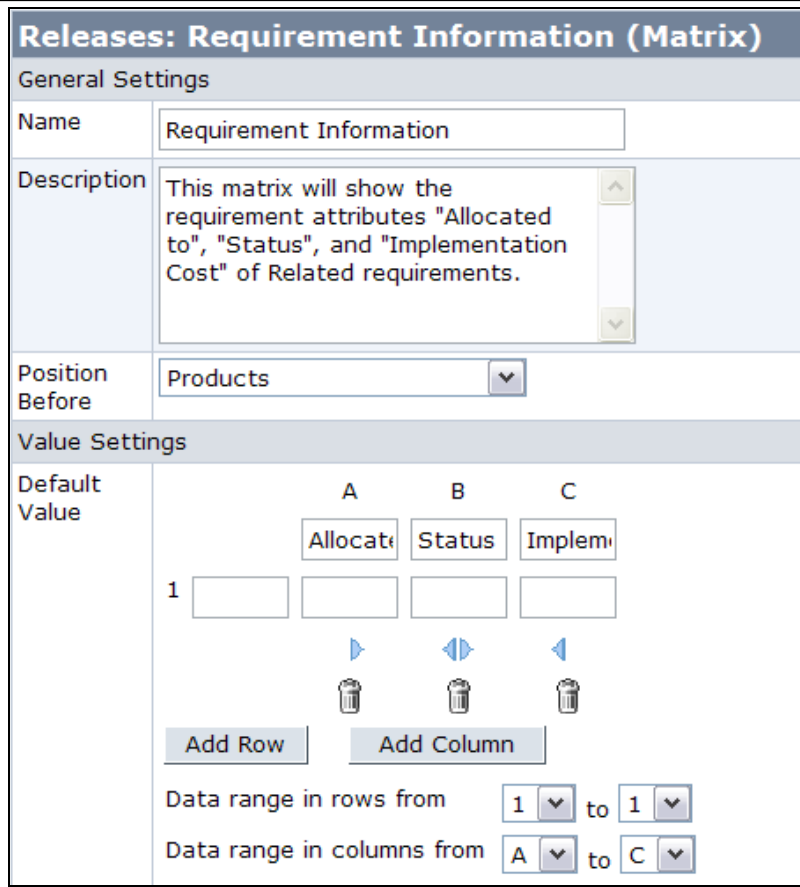

Now add the business rule container attribute (Text) in the Releases module (target module), and enter the following:

```
=MatrixWriter("Related requirements","Requirement 
Information","1","false","listen_to=Allocated to", 
"listen_to=Status","listen_to=Implementation Cost", 
'Related requirements')
```
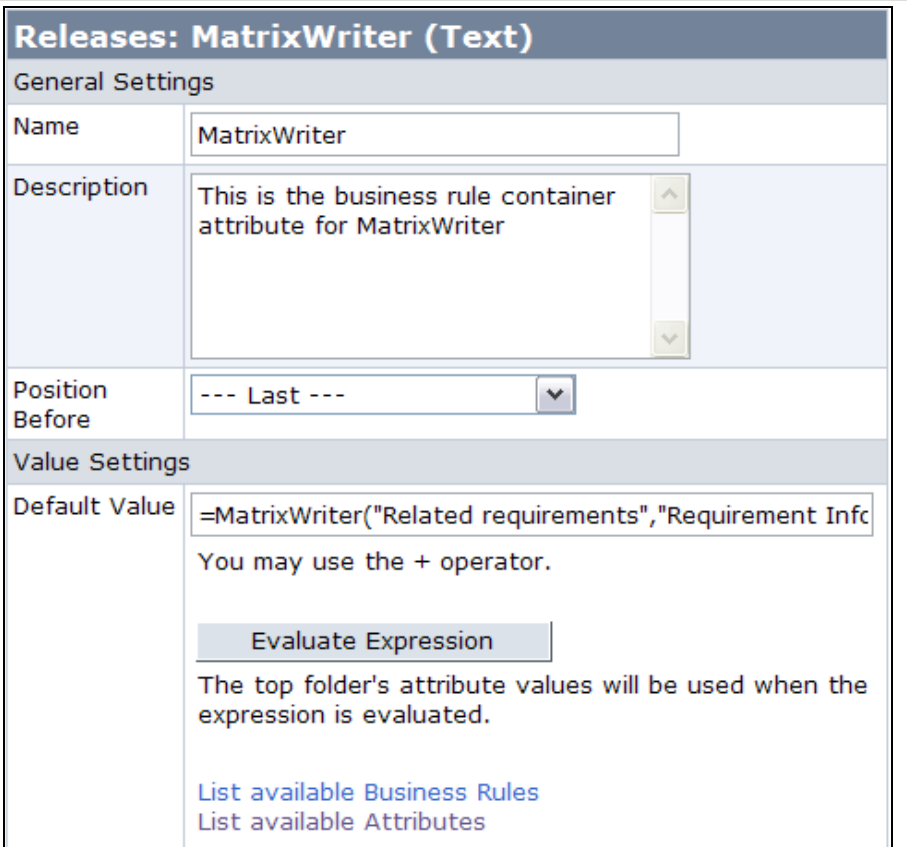

The MatrixWriter now populates the matrix with values from the requirements. Every time someone changes Allocated to, Status, or Implementation Cost for a requirement, or adds/removes a requirement from the List attribute, the Matrix will be updated:

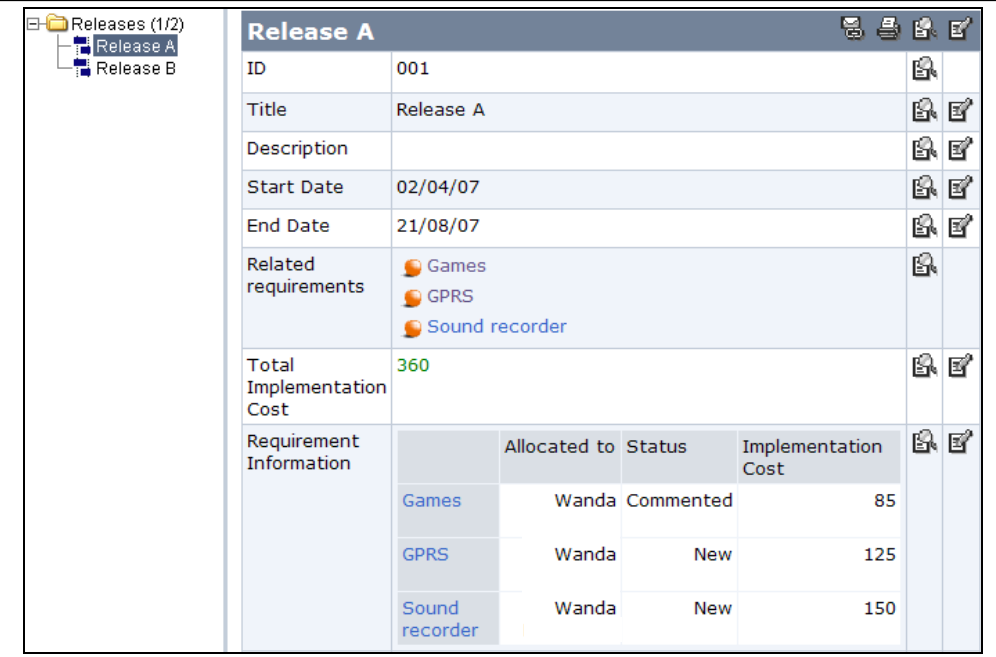

## **Example 2**

Assume you have a User Requirements module that is linked to a module in another workspace that is in another language, e.g. German. That module is called Benutzerbedürfnisse (translation: user needs). There is a Link List attribute called User Needs in the User Requirements module holding links to elements in the Benutzerbedürfnisse module. In the User Requirements module you want to display some of the attributes in the Benutzerbedürfnisse module; Beschreibung (translation: description) and Benutzer Typ (translation: user type). However, the User Requirements module is in English and a translation of the German attribute names is needed. That is why we use a parameter to hold the attribute names in the business rule instead of referring to them in the Matrix headings (see Example 1). In the Matrix headings we instead enter the English attribute names.

To set this up you need to do the following:

- 1. In the User Requirements module (target module), add a Matrix attribute, which you call "Related User Needs". The Matrix should have two columns, but just one row. In the two column headings of the Matrix attribute default value, enter Description and User Type.
- 2. Now add a Text attribute in User Requirements module. This attribute will work as the business rule container attribute. In the default value for the Text attribute, enter the following:

```
=MatrixWriter("User Needs","Related User 
Needs","1","true","Beschreibung,Benutzer 
Typ","listen_to=Beschreibung","listen_to=Benutzer 
Typ",'User Needs')
```
3. The MatrixWriter now populates the matrix with values from the related elements in the Benutzerbedürfnisse module. Every time someone changes the Beschreibung or Benutzer Typ attributes, the Matrix will be updated.

#### **Known Limitations**

- If you have configured the Incoming Link or Link List attribute to only display links to/from a specific view, this will not be considered by the MatrixWriter business rule.
- Link attributes are not allowed in the MatrixWriter business rule.

## *SetChoice*

The business rule SetChoice is used to set a Choice attribute to a specific item when one or more other attribute(s) changes.

#### **Prerequisites**

To use the business rule SetChoice you need the following:

- A Choice attribute.
- A business rule container attribute (Text).

#### **Format**

In the business rule container attribute (Text), enter the business rule in the following format:

```
=SetChoice("Choice Attribute ID","Choice Item ID", 
"Trigger on Element Creation",'Source Attribute 
Name')
```
#### **Parameters**

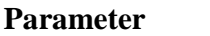

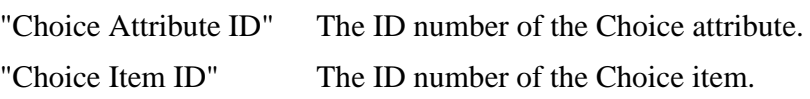

**Explanation** 

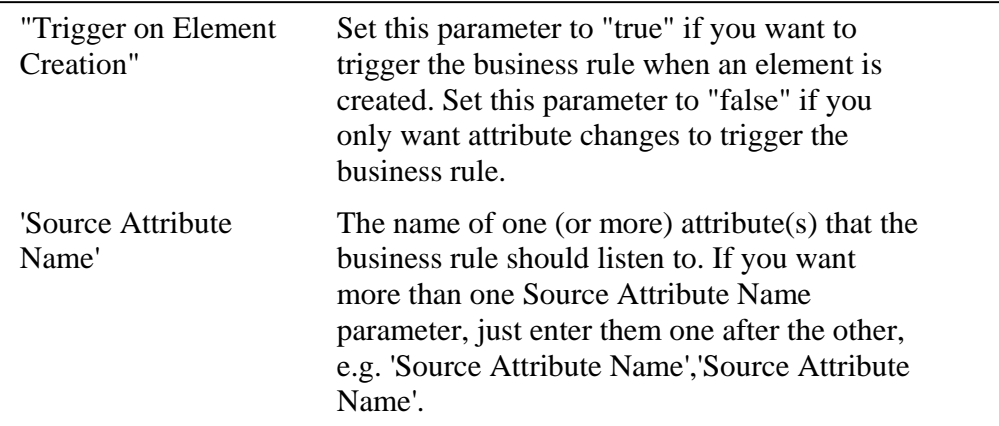

#### **Example 1**

Assume that you have Requirements module with a Status attribute (Choice) containing the items "New", "Started", "Commented", "Delayed", "Finished" and "Not Approved". Also assume that in the same module, there is a Comment attribute (Text), in which users can add comments about the requirement.

With the business rule SetChoice it is possible to update the Status attribute to "Commented" whenever a comment is added in the Comment attribute.

To set this up you need to do the following:

1. First find out the ID numbers of the Status attribute and the Commented item. In this case the ID numbers are 308 and 14.

If you do not know how to get hold of id numbers, please refer to How to Find the Id Number beneath.

2. Enter the following business rule in the business rule container attribute (Text) in the Requirements module:

```
=SetChoice("308","14","true",'Comment')
```
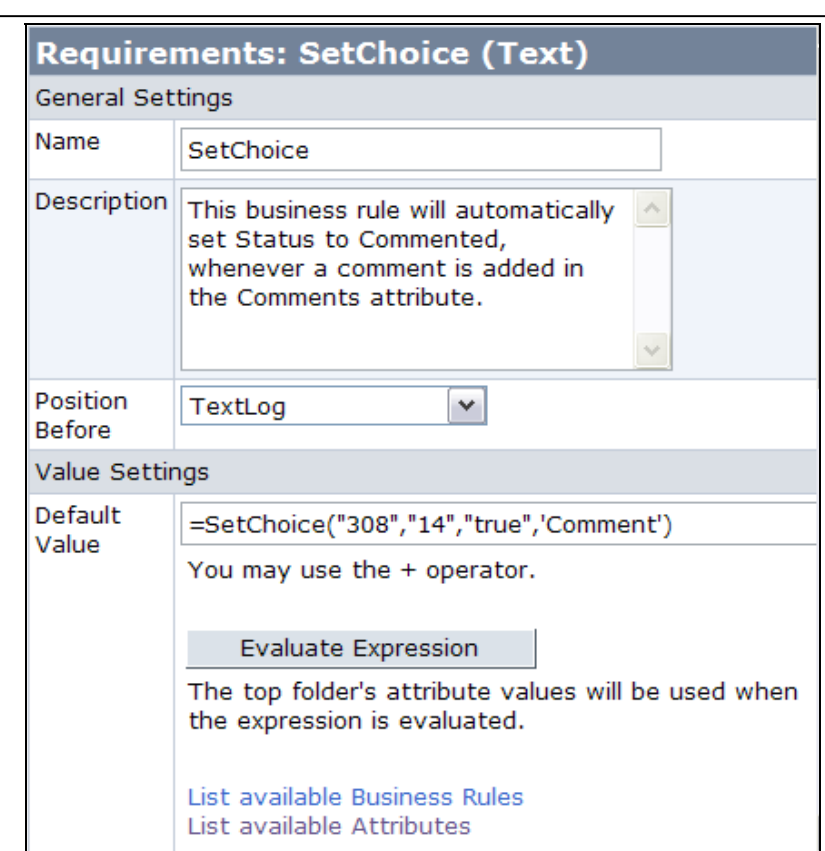

The business rule SetChoice will now make sure that whenever a comment is added to a requirement, Status is changed to "Commented".

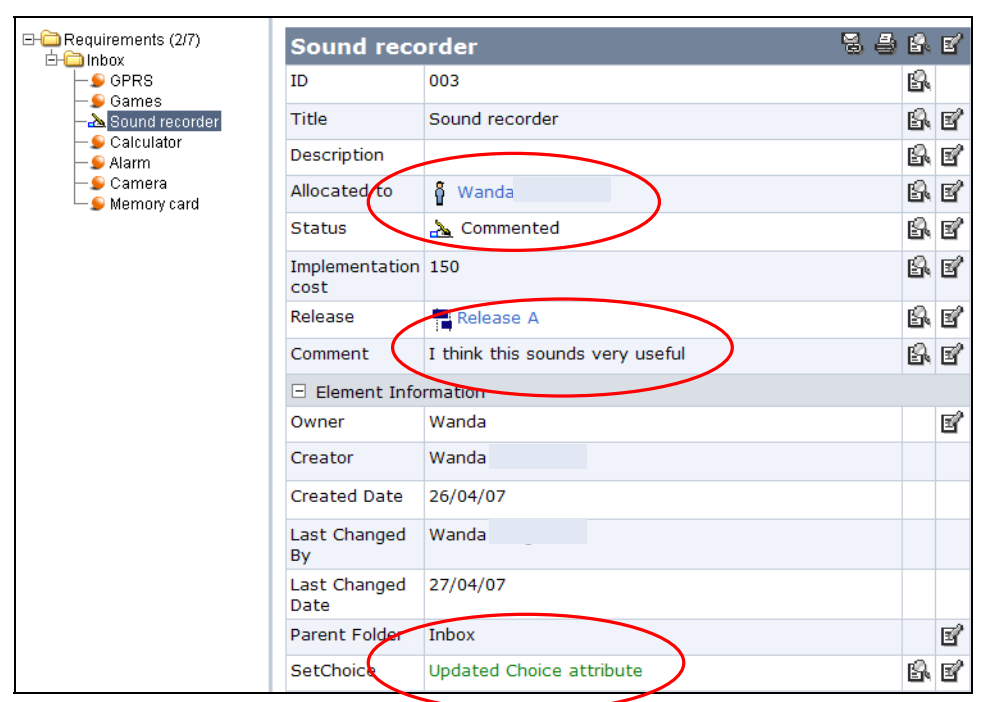

#### **Example 2**

Assume that you want to easily see whether the project cost is within or over budget. In your Project Module you have two attributes called Budget Cost (Integer) and Actual Cost (Integer). The SetChoice business rule can in combination with an expression update a Choice attribute containing the items Within Budget and Over Budget, to reflect the relationship between these two cost values.

To set this up you need to do the following:

- 1. Make sure that you have two Integer attributes to reflect the actual and budget cost.
- 2. Add a Choice attribute with two items Within Budget and Over Budget

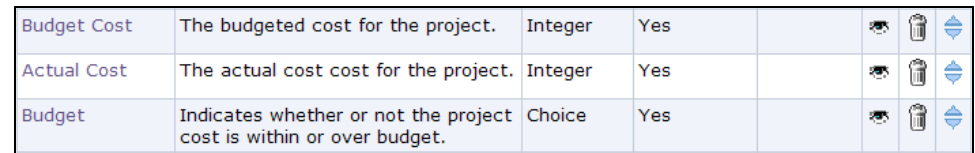

3. Add a new Integer attribute, Cost Evaluation, in which you enter the following expression:

```
='Actual Cost' >= 'Budget Cost' ? 1 : 2
```
Explanation:

If Actual Cost is greater than or equal to Budget Cost is true the value will be 1 and if it is false the value will be 2.

![](_page_30_Picture_53.jpeg)

4. Add a Business Container attribute (Text), SetChoice, in which you enter the following business rule:

```
=SetChoice("328","18","false","18_2","19_1",'Cost 
Evaluation')
```
Explanation:

Set the Choice attribute Budget (with id 308) to item Within Budget (with id 18) except

• If the value in Cost Evaluation is 2, set the Choice attribute Budget to item id 18 (Within Budget).

• If the value in Cost Evaluation is 1, set the Choice attribute Budget to item id 19 (Over Budget).

![](_page_31_Picture_21.jpeg)

5. The result can look like this:

![](_page_32_Picture_31.jpeg)

Here we can see that the actual cost has exceeded the budgeted cost and the SetChoice business rule has updated the Budget attribute to Over Budget. You can now easily display all the projects which have exceeded budget costs by either creating a view or a filter based on the Budget attribute.

#### **Suggestions:**

If the icons for the Budget attribute items are used as Icon Attribute for the Module, this icon will be visible in the Tree. You can also choose to display it in the Gantt chart. Compare the screenshot above with the one below.

![](_page_33_Picture_19.jpeg)

![](_page_33_Figure_1.jpeg)

#### *TextLog*

The business rule TextLog will add entries from one Text attribute to another Text attribute and include user name and date. It will also clear the first Text attribute. It can be used instead of a Text List attribute to add comments to an element. The difference is that this business rule will automatically add who changed it and when. The entered comments will be read-only.

**Note:** The TextLog business rule has been implemented as a feature. Please refer to Text List Conversation Style in the online help.

#### **Prerequisites**

To use the business rule TextLog you need the following:

- A Text attribute to enter the source text in.
- A Text attribute to which the source text will be moved (target attribute).
- A business rule container attribute (Text).

#### **Format**

In the business rule container attribute (Text), enter the business rule in the following format:

```
=TextLog('Source Attribute Name',"Target Attribute 
Name","Locale")
```
#### **Parameters**

![](_page_34_Picture_137.jpeg)

#### **Example**

Assume that you have a Requirements module with a Comments attribute (Text). When users add comments in this attribute, you want the business rule TextLog to enter user name and date to the Comment automatically.

To set up this business rule you need to do the following:

- 1. Add a new Text attribute which is set to be editable. You can call it "Enter a comment". The "Comment" attribute should only be visible, not editable, to avoid confusion on where to enter comments.
- 2. In the business rule container attribute, enter the following business rule:

![](_page_35_Picture_42.jpeg)

Add a comment in the Enter a comment attribute.

![](_page_35_Picture_43.jpeg)

The Comments attribute will be updated and the Enter a comment attribute will be cleared.

![](_page_36_Picture_62.jpeg)

## *TrafficLight*

The business rule TrafficLight will display a traffic light in red, green, yellow or black depending on the value of an Integer or Float attribute. When you have entered the expression the first time, editing of the expression is a special form.

#### **Prerequisites**

To use the business rule TrafficLight you need the following:

- An Integer or Float attribute
- A business rule container attribute (Text).

#### **Format**

In the business rule container attribute (Text), enter the business rule in the following format:

```
=TrafficLight('Attribute Name',"Low Threshold 
Value","High Threshold Value","Red Popup 
Text","Yellow Popup Text","Green Popup Text")
```
#### **Parameters**

![](_page_37_Picture_78.jpeg)

#### **Example**

Assume that you have a Requirements module with an Accumulated Time attribute (Integer). When users enter values in this attribute, you want an indication if the value is in scope according to estimated time.

To set up this business rule you need to do the following:

1. In the business rule container attribute, enter the following business rule:

=TrafficLight('Accumulated Time',"10","20","RED","YELLOW","GREEN")

![](_page_38_Picture_28.jpeg)

**Note:** When clicking **Evaluate Expression**, the popup text of the corresponding traffic light color is displayed, rather than the actual image.

2. When the Accumulated Time attribute is changed, the TrafficLight business rule will be updated and display a different signal depending on the value in this attribute.

![](_page_38_Picture_29.jpeg)

In this case, the traffic light will be:

 $\frac{6}{\sqrt{2}}$  for values 20 and more. for values  $10-19$ . for values under 10.

**D**<br>when no value has been entered yet.

If you select the container attribute TrafficLight as Prefix Attribute for the module (go to Configure > Modules > Prefix Attribute to change this), the color of the traffic light will be in print (if you have entered them so in the business rule) before the element title. In this case it would look like this:

![](_page_39_Picture_53.jpeg)

If you want to edit the business rule afterwards (for one or several elements by using the edit icon, not when changing the default value in Configure / Attribute in Modules), for example to change the values, it will look like this:

![](_page_40_Picture_23.jpeg)

Here you can change the values for the thresholds. The link Display Input Field will only be available for administrators. Click that link if you want to look at or change the business rule itself:

![](_page_40_Picture_24.jpeg)

#### **Known Limitations**

The TrafficLight business rule cannot be used in the Prefix attribute.

## *How to Find the Id Number*

For some of the expressions, one needs to insert the id number for attributes, modules, users, and/or workspaces as parameters in the expression. You will find the id number this way:

### **Find the Id Number for an Attribute**

- 1. Enter a "=" character in an attribute.
- 2. Click the link List available Attributes.

## **Find the Id Number for a Choice or Multichoice Item**

- 1. Open Configure / Attributes in Modules.
- 2. Select the module in which the Choice or Multichoice attribute is defined.
- 3. Select the Choice or Multichoice attribute.
- 4. Open the list of items.
- 5. Hold the mouse pointer over the item in question. The id number is visible in parenthesis in the bottom left corner of the Web browser.

### **Find the Id Number for a Module**

- 1. Open Configure / Attributes in Modules or Configure / Module List.
- 2. Hold the mouse pointer over the module in question. The id number is visible in parenthesis in the bottom left corner of the Web browser.

## **Find the Id Number for a User/Member**

- 1. Open Administrate / Users (or search for the user in Information / Find user)
- 2. Right-click in the frame of attributes.
- 3. Select View Source.
- 4. The id for the user is the same as the variable elemId.

#### **Find the Id Number for a Workspace**

- 1. In the list of available workspaces, left-click and hold the link of the workspace in question.
- 2. The id number is visible in parenthesis in the bottom left corner of the Web browser.

## **More information**

#### *Contacting IBM Rational Software Support*

Support and information for Telelogic products is currently being transitioned from the Telelogic Support site to the IBM Rational Software Support site.

During this transition phase, your product support location depends on your customer history.

#### **Product support**

• If you are a heritage customer, meaning you were a Telelogic customer prior to November 1, 2008, please visit the Focal Point Support Web site.

Telelogic customers will be redirected automatically to the IBM Rational Software Support site after the product information has been migrated.

• If you are a new Rational customer, meaning you did not have Telelogiclicensed products prior to November 1, 2008, please visit the IBM Rational Software Support site.

Before you contact Support, gather the background information that you will need to describe your problem. When describing a problem to an IBM software support specialist, be as specific as possible and include all relevant background information so that the specialist can help you solve the problem efficiently. To save time, know the answers to these questions:

- What software versions were you running when the problem occurred?
- Do you have logs, traces, or messages that are related to the problem?

• Can you reproduce the problem? If so, what steps do you take to reproduce it?

• Is there a workaround for the problem? If so, be prepared to describe the workaround.

#### **Other information**

For Rational software product news, events, and other information, visit the IBM Rational Software Web site.

#### *Trademarks*

See http://www.ibm.com/legal/copytrade.html.

IBM, the IBM logo, ibm.com, Telelogic® Focal Point™ are trademarks or registered trademarks of International Business Machines Corporation in the United States, other

countries, or both. These and other IBM trademarked terms are marked on their first occurrence in this information with the appropriate symbol ( $\circledR$  or  $TM$ ), indicating US registered or common law trademarks owned by IBM at the time this information was published. Such trademarks may also be registered or common law trademarks in other countries. A current list of IBM trademarks is available on the Web at

www.ibm.com/legal/copytrade.html.

Other company, product or service names may be trademarks or service marks of others.